## ZOOM CLOUD RECORDING

## GENERAL INFORMATION

University of Wyoming faculty accounts have access to Zoom cloud recording; other UW accounts, including staff and students, can request access to Zoom cloud recording from the UWIT Service Desk [\(https://uwyo.teamdynamix.com/TDClient/Requests/ServiceDet?ID=25636\)](https://uwyo.teamdynamix.com/TDClient/Requests/ServiceDet?ID=25636).

1 GB of Zoom cloud storage is provided per account. Zoom cloud storage is cleared before each semester (notifications will be emailed prior to this action). Zoom cloud storage is a service for shortterm, limited video file storage.

## INSTRUCTIONS AND TIPS

It is highly recommended that you enable **Audio Transcripts** for all videos. This feature creates a text transcript as well as provides closed captioning so that the audio/video is accessible to everyone. For instructions, see *Automatically Transcribe Cloud Recordings* [\(https://support.zoom.us/hc/en](https://support.zoom.us/hc/en-us/articles/115004794983-Automatically-Transcribe-Cloud-Recordings-)[us/articles/115004794983-Automatically-Transcribe-Cloud-Recordings-\)](https://support.zoom.us/hc/en-us/articles/115004794983-Automatically-Transcribe-Cloud-Recordings-).

1. Select "Record to Cloud" when beginning the recording process. (If you do not have this option, contact the UWIT Service Center to request Zoom cloud storage.)

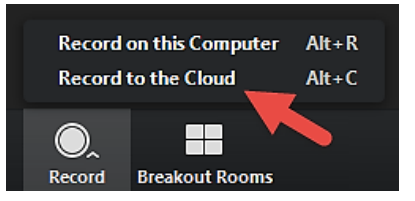

- 2. Once the meeting is ended, the video will be processed and saved to the Zoom cloud. (This can take substantial time.)
- 3. After processing/upload has been completed, you will receive a notification email that includes a link to view your video and a separate link to share the video with others. The share link can be copied and pasted into WyoCourses or an email. Viewers can then stream the content.

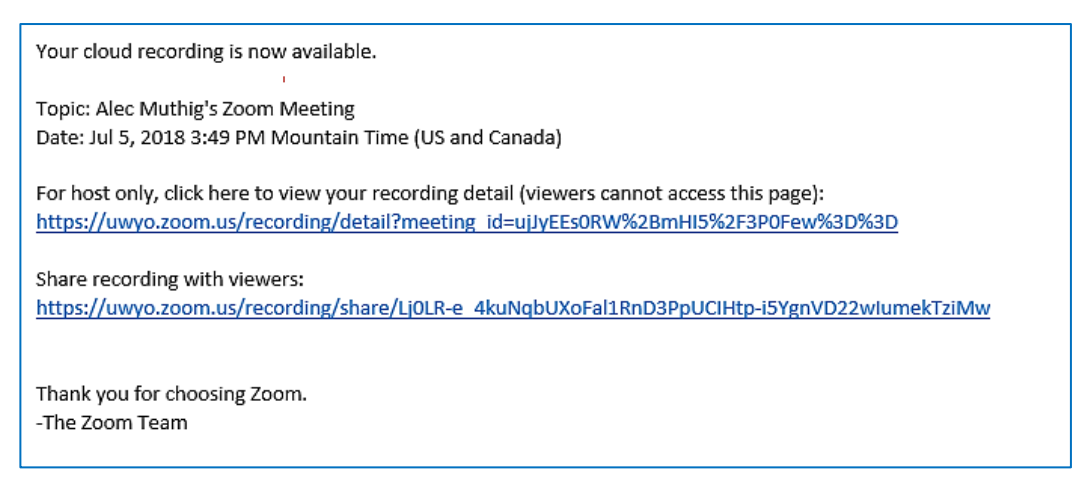

- 4. Manage recordings from UW's Zoom website [\(https://uwyo.zoom.us\)](https://uwyo.zoom.us/).
	- $\circ$  Select Recordings > Cloud Recordings > search for your recording > open the recording

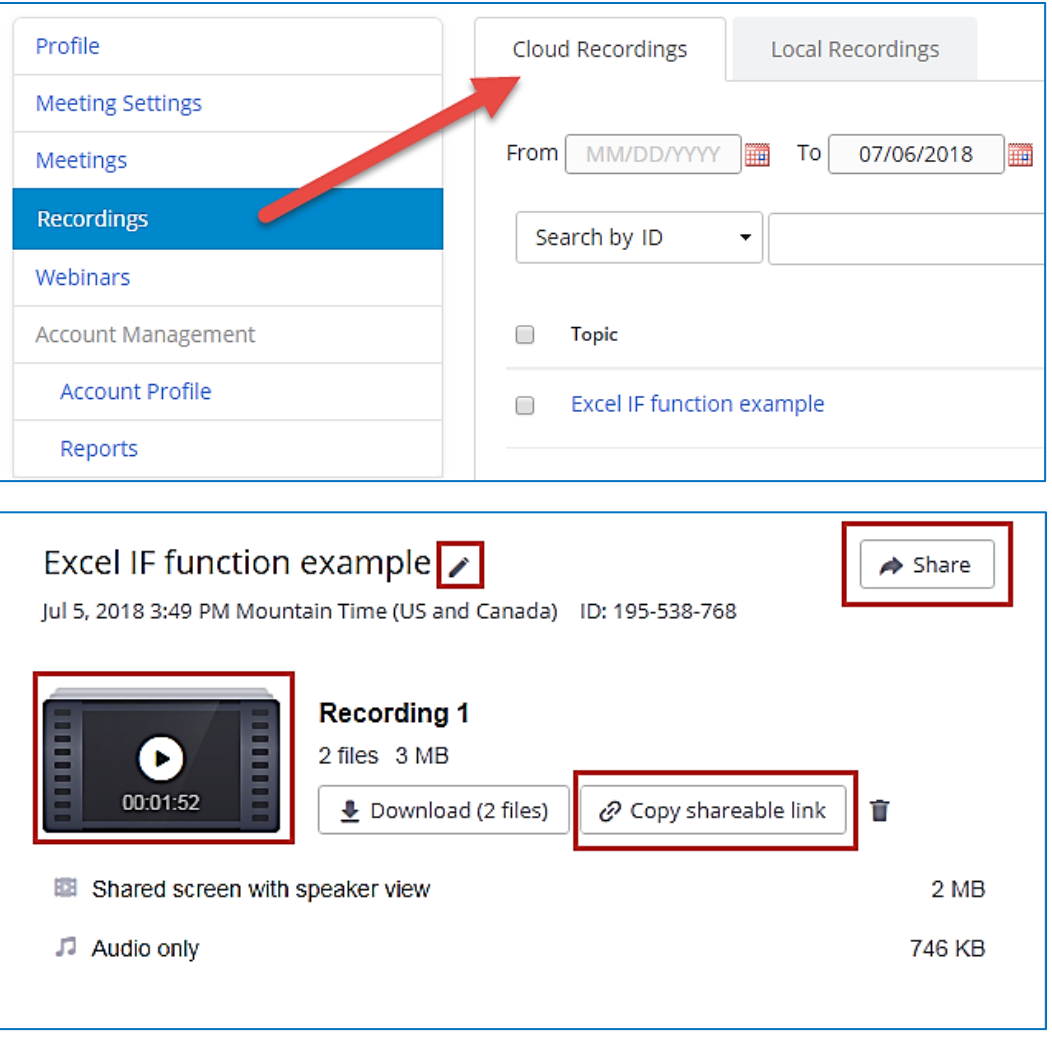

o **Rename the video**: click the pen icon near the video's name

o **Play the video**: click on the video play button to review the video

- When viewing the video, you can also **adjust the Playback Range.** Use this feature to set a time range for playback, cutting out unwanted sections at the beginning and end of the video.
- Zoom does not include video editing tools. To edit your video, you will need to download the video and use a video editor such as Camtasia.
- o **Copy shareable link**: copy/paste a share link into WyoCourses or an email
- o **Share**: configure detailed share options, such as adding password protection and restricting the ability to download the video file

For more information, see Zoom Cloud Recording: [https://support.zoom.us/hc/en](https://support.zoom.us/hc/en-us/articles/203741855-Cloud-Recording)[us/articles/203741855-Cloud-Recording](https://support.zoom.us/hc/en-us/articles/203741855-Cloud-Recording)